# Update Your BeAScout.org Pin and Online Registration

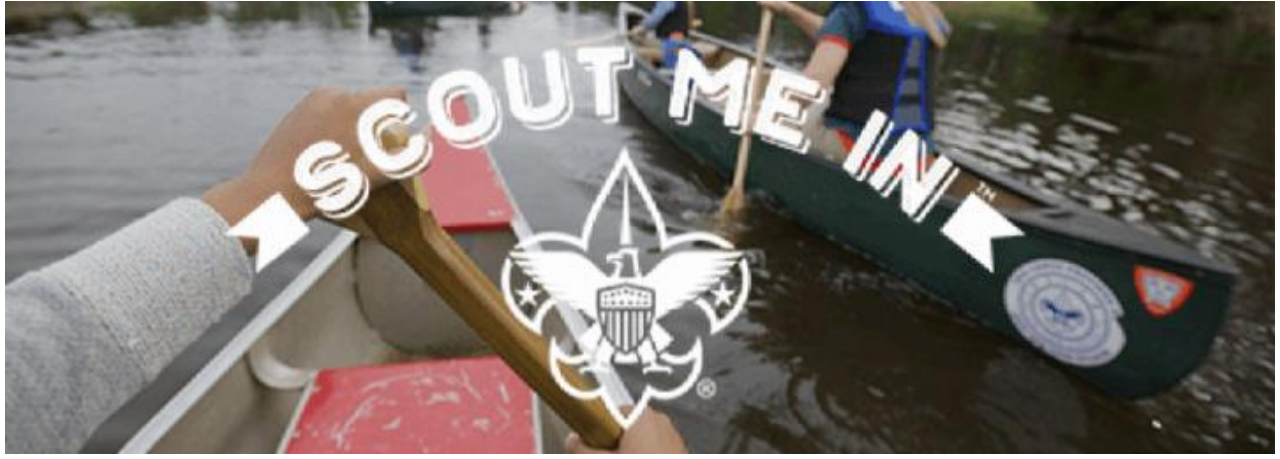

**BeAScout and Online Registration Topics on this Page:**

- [To Update Your BeAScout Pin, Make These Changes](https://www.atlantabsa.org/updateBeAScoutpin#update)
- [Adjust Your Online "Settings"](https://www.atlantabsa.org/updateBeAScoutpin#settings)
- **[Tailor the Automatic Emails To Describe YOUR Unit](https://www.atlantabsa.org/updateBeAScoutpin#tailor)**
- [Want More? Create Invitations That Link to Online Applications](https://www.atlantabsa.org/updateBeAScoutpin#invitations)

If a family is searching for Cub Scouting in a location, [BeAScout.org](https://beascout.scouting.org/) is where they will often end up – the tagline on the [BeAScout.org](https://beascout.scouting.org/) site is **"Find Scouting Near You"**. To help attract as many families as possible to your Unit, you will want to update your **[BeAScout.org](https://beascout.scouting.org/)** "pin" that describes your Unit, and opens into an invitation to join and submit an online Application – and receive automatic emails about your Unit, how you operate, what your activities are, and how you collect for the costs of the program.

A [BeAScout.org](https://beascout.scouting.org/) pin can be updated by a "Key 3" leader of your unit (or a "Key 3 Delegate"), by logging in to your [My.Scouting.Org](https://my.scouting.org/) account and updating "BeAScout" Unit Pin data and Settings found in the "Organization Manager" for your unit. The Key 3 leaders are (1) the Unit Leader (Cubmaster, Scoutmaster or Crew Advisor), (2) Committee Chair, and (3) Chartered Organization Representative - any of them can appoint up to 3 "Key 3 Delegates" from other registered leaders using Organization Security Manager in [My.Scouting.Org](https://my.scouting.org/) (this must be re-delegated every year after Charter Renewal).

## To Update Your BeAScout Pin, Make These Changes:

- In [My.Scouting.Org](https://my.scouting.org/), click "Menu", click on your Unit (e.g., Pack 1234, Troop 4321) and in the drop-down menu, click "Organization Manager".
	- $\circ$  There, on the left-hand side, the top two options are "Settings" and "Unit Pin".
- **Select "Unit Pin".** For a visual, see [https://www.scouting.org/resources/online-registration/,](https://www.scouting.org/resources/online-registration/)  about how to update the Unit Pin.
	- o Under "**Unit Information**", the first setting is "**Pin Mode**": choose "Allow Units to Update Pin Information".
		- That should already be selected.
		- If you cannot make that switch, contact Cindy Basham (661) 319-3954.
		- If not, switch from "Only Allow the Council to Update" to "Allow Units to Update".
	- o Right below that, select the checkmark to the right of "**Appear on BeAScout**".
		- And below that, select the checkmark to the right of "**Allow People to Apply Online"**.
	- o Then, update "**Contact Information**" as needed: there is an "edit" button that will open up a pop-up window reading "Update Contact Information."
		- You can change contact information by clicking the name in "Contact Person", which will create a "drop-down list" of all registered adult leaders.
		- Pick the one most likely to respond quickly.
	- o In the box under "**Unit Website**", enter the URL for any website that your unit uses to interface with the community, where anyone could seek more information.
	- o To provide a brief bit of highlight, enter in the box below "**Additional Unit Information**" some detail about your Unit that will help families decide if they have an interest in your Unit – **you can enter 500 characters now**.
		- See examples in the document attached below called "BeAScout and Online" Registration Text Options - Tailor to Your Unit".
		- You might note when and where you plan to meet or highlight something about your program, like camping, hiking, biking, or having a year-round activity calendar – Troops and Crews might want to highlight their High Adventure and other favorite activities.
	- o To the right, you will see a "**Unit Pin Preview**" showing what data will appear at [BeAScout.org](https://beascout.scouting.org/) (but it may take up to 24 hours for your updates to migrate).
	- o That side will give you choices of "**Fields to Display on Unit Pin**", where you would want to select the checkmark to the right of each of these (you might redact some of the contact detail if your Unit Website has contact options or you want to only respond to "BeAScout" emails of notices):
		- Unit Meeting Address
		- Contact Person's Name
		- Phone Number
		- Contact Email
		- **■** Unit Website
		- Additional Unit Information
	- o Below both columns of "Unit Information" and "Unit Pin Preview", you will find "**Unit Meeting Address**", where you should put the most common location of your meetings – the default entered is your Chartered Organization's address, which may not be where you really meet.
	- o **Save!**
		- Last step and most important click "Save" at the bottom of the page (you'll have to scroll down to the bottom of that page).
		- Then scroll back up to be sure that at the top this note appears: "Successfully Update -- Please allow up to 24 hours for changes to be reflected on BeAScout".

# Adjust Your Online "Settings"

- **Update "Settings".** Now, back to the left side in "Organization Manager", and **select "Settings"** (right above "Unit Pin"). Here you can complete the steps to make "Online Registration" effective
	- o Your first option is "**Membership Application Approval"**, or who approves Adult Applications.
		- Due to the new AB506 volunteer requirements **Adult** online applications are no longer accepted.
	- o Next, for Packs only, **"Types of Youth Applicants This Pack Accepts**" click the radio button that fits your Pack's current plans.
		- 'Girl Only', 'Boys Only' or 'Both Boys and Girls'.
		- You want to change this if the Pack's circumstances change, or if you are open to change if girls sign up.

#### Tailor the Automatic Emails To Describe YOUR Unit

- Under "Settings" is "**Email Settings"**, where you can "Opt In" or "Opt Out" with respect to two types of Online Registration Emails: "Fee Emails" and "Online Registration Emails":
	- o **Fee Emails**. The option is to create a "Fee email" that you write, since Online Registration will collect the BSA Registration Fee for the rest of the year (whenever one joins).
		- Select the checkmark to the left of "Include Fees/Fee Explanations".
		- You can enter the amount of your overall dues, and write an email with a short "welcome" message about dues, and how the amount of Registration Fee relates to that - like when the rest of dues and Scouting costs will be collected.
		- In that email message, Units should include a hyperlink to their Website or other data about how they do Scouting.
	- o **Online Registration Emails (Welcome Email)**. Here you can generate your own "Welcome" email and link to your Website or other data about how you do Scouting, with key contact information and maybe exciting highlights about what's coming.
		- If your unit does anything that is different than what is in the automatic National BSA messages, you will need to let new families know.
		- You would be wise to consider how this email will "mesh with" or "conflict" with" emails that come from the National BSA in the online registration process.
	- $\circ$  See examples of both a "Fee Emails" and a "Welcome Email" in the document attached.
- **Save!**
	- o Last step and most important click "**Save**" at the bottom of the page (you'll have to scroll down to the bottom of that page).
	- o A "Successfully Updated" pop up box should then appear.

## Want More? Create Invitations That Link to Online Applications

In the "Invitation Manager" setting for your unit on My. Scouting. Org, a Unit "Key 3" leader (or Key 3 Delegate, or anyone registered as a "New Member Coordinator") can do the following:

- Create a URL Link for Applications and a QR Code for Applications
	- $\circ$  it's right there when you log in to "Invitation Manager".
	- o (just copy and share QR Codes on flyers, URL Links for Websites, emails, and more)
- Send an email link for an Application to a new "Lead" for your Unit
	- o When you meet someone at a "back to school" event, like a "meet and greet" or "open house".
	- o Any time you hear about someone who "wants to join".
	- o At Sign-Up Events: you can have a Unit "Key 3" leader (or Key 3 Delegate, or anyone registered as a "New Member Coordinator") enter Name, Phone and Email of an adult and immediately send them a link to sign up – no paper needed!
- If you have any questions regarding "Be A Scout", please contact Cindy Basham at [cbasham3504@gmail.com](mailto:cbasham3504@gmail.com) or (661) 319-3954.